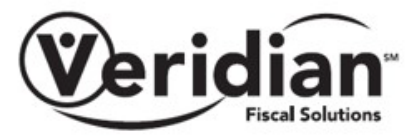

# **Registering for Veridian Secured Email (Mimecast)**

The steps below will guide a first-time user to register with the Veridian's Secured Email System called Mimecast. Step 1 is reflective of Google Gmail. If you have already registered your email, please follow steps 1, 2, 9 and 10.

### **Step 1.**

The message from Veridian will as the subject line "Veridian Secure Messaging Notification".

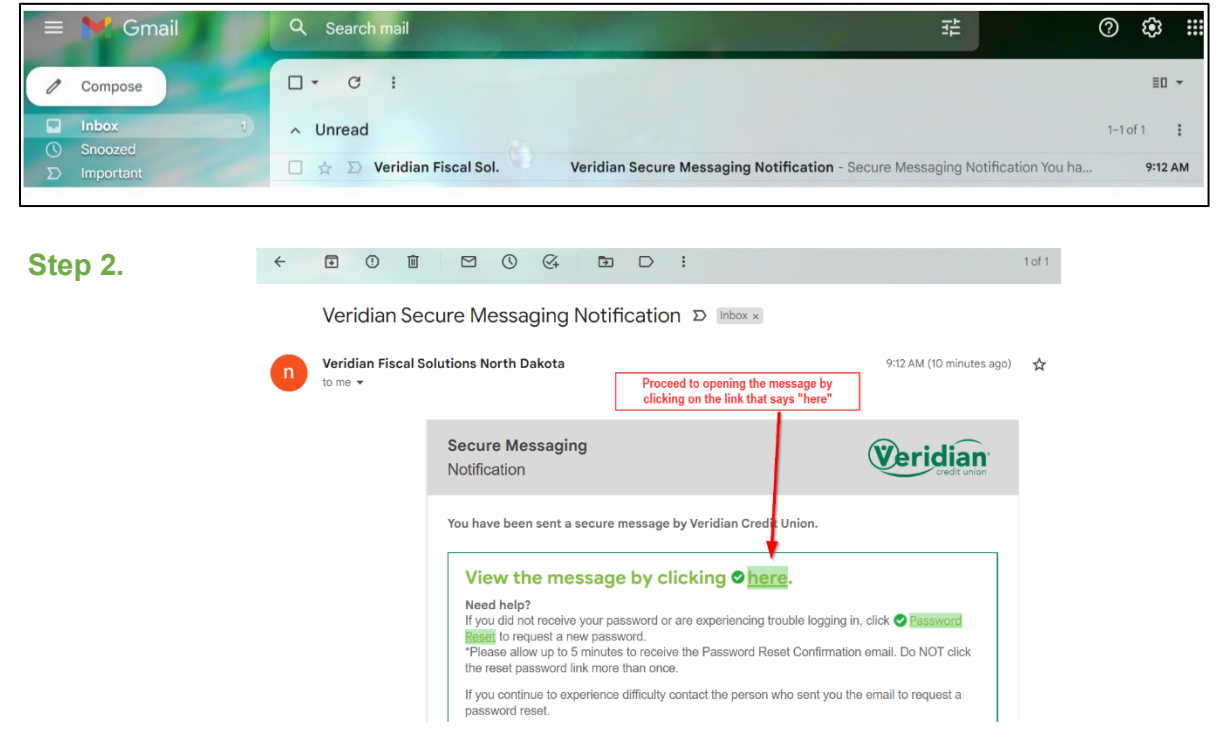

### **Step 3.**

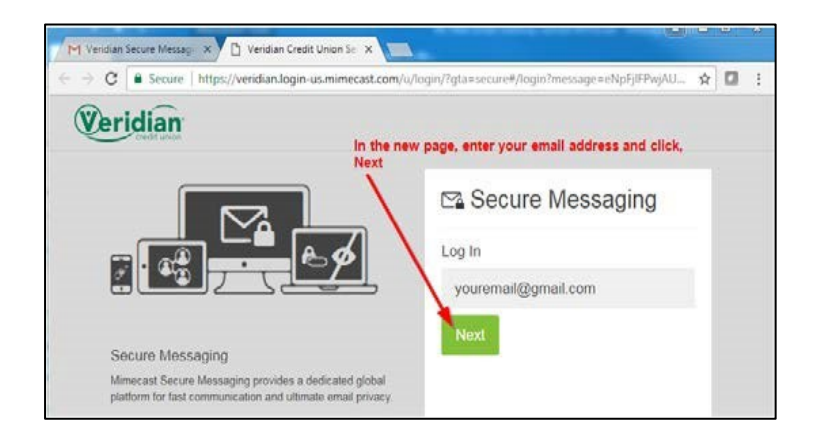

### **Step 4.**

Another message with the subject title of "Secure Messaging Password Notification" will contain the password needed to open the message. Open this message and retrieve the password.

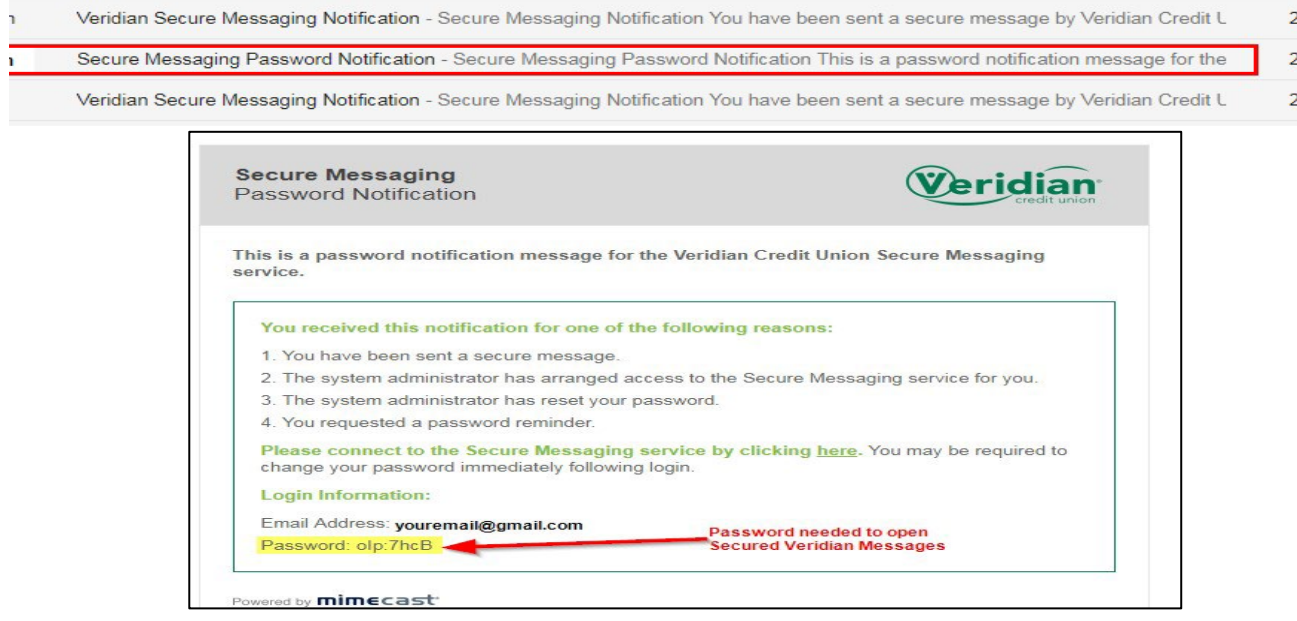

## **Step 5.**

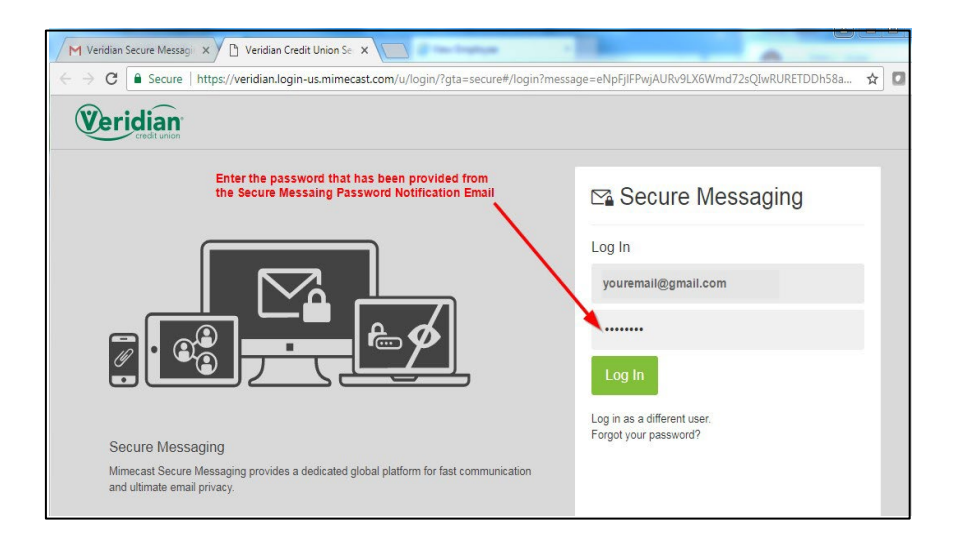

## **Step 6.**

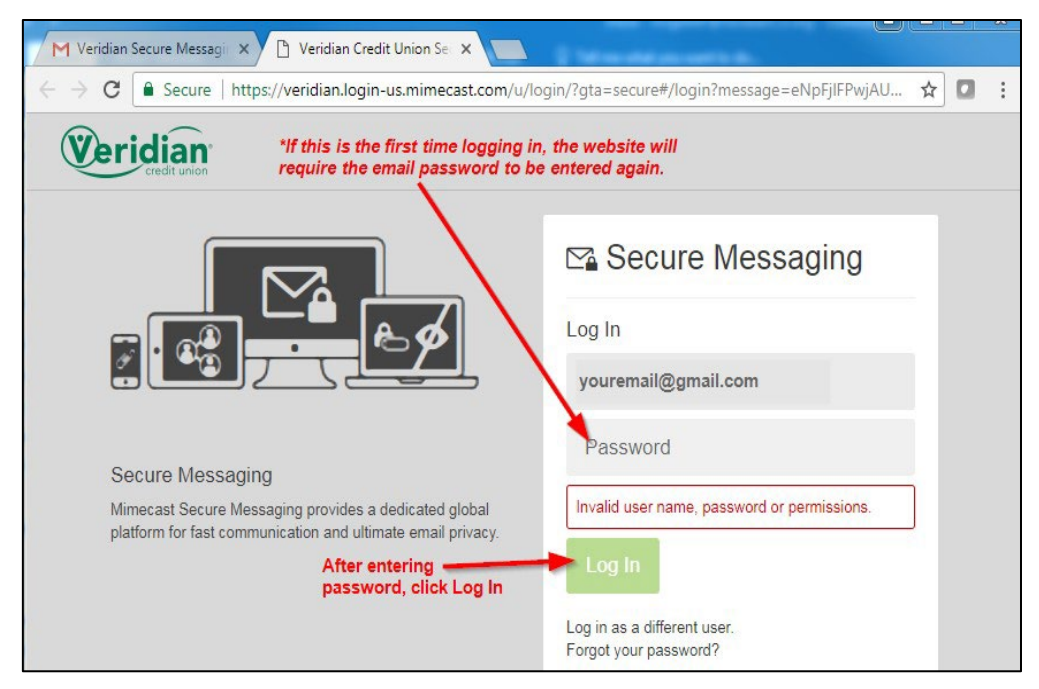

# **Step 7.**

Follow the steps to reset the password that will be used to access Veridian messages.

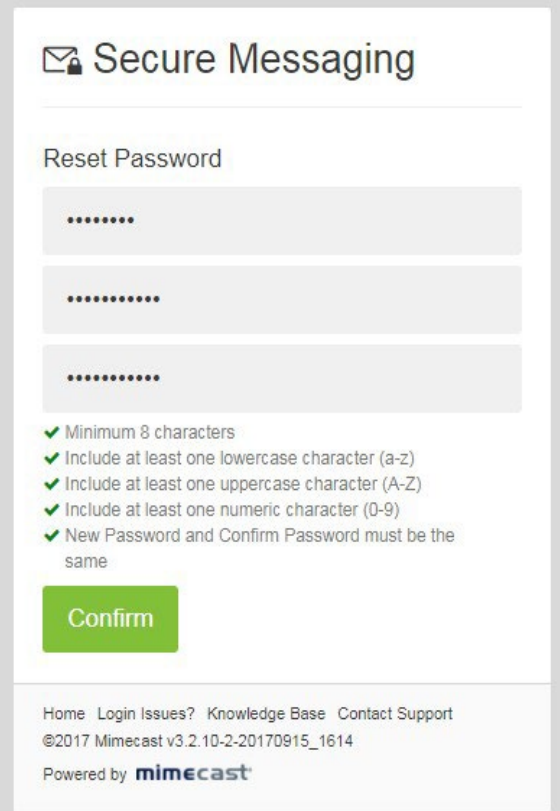

### **Step 8.**

The new password has now been updated and will be needed to open emails from Veridian. Password should be kept secure. If password is lost or forgotten, follow the steps provided user the "Forgot your password" option.

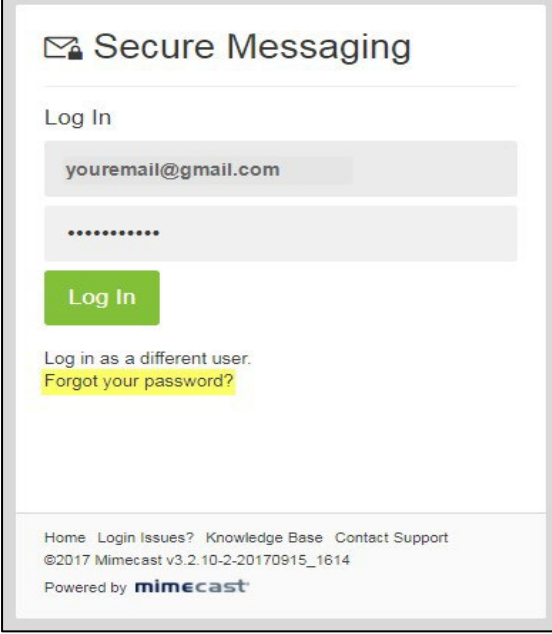

### **Step 9.**

If you are registered, you can continue here. Use your email address that you used to register for the Veridian Secure Email System.

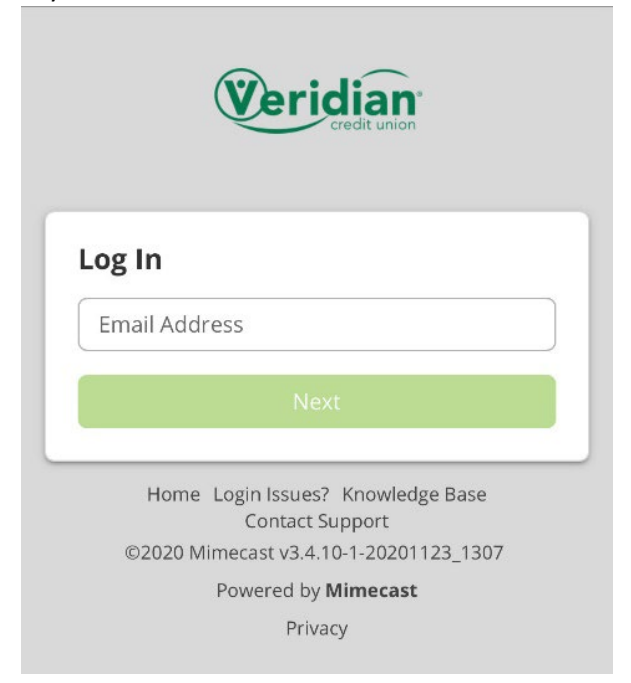

#### **Step 10.**

Enter your Veridian Secure Email System password. Note: This is not linked to the Veridian Fiscal Solutions Website.

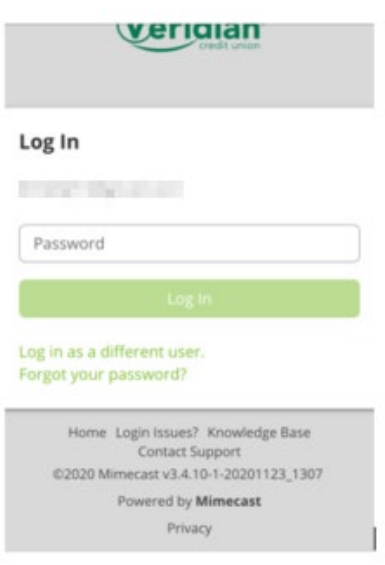

### **Using the Secured Email System**

Now that access is granted to the secured email system, messages from Veridian will appear in the Inbox. Please note that emails cannot be forwarded outside this Secure Email System. Options within this site include:

- Reply
- Reply-To-All
- Mark As Read
- Print
- Delete
- Retaining past email threads
- Include Attachments
- Reviewing Sent and Deleted Items
- Compose new secured messages
	- to Veridian

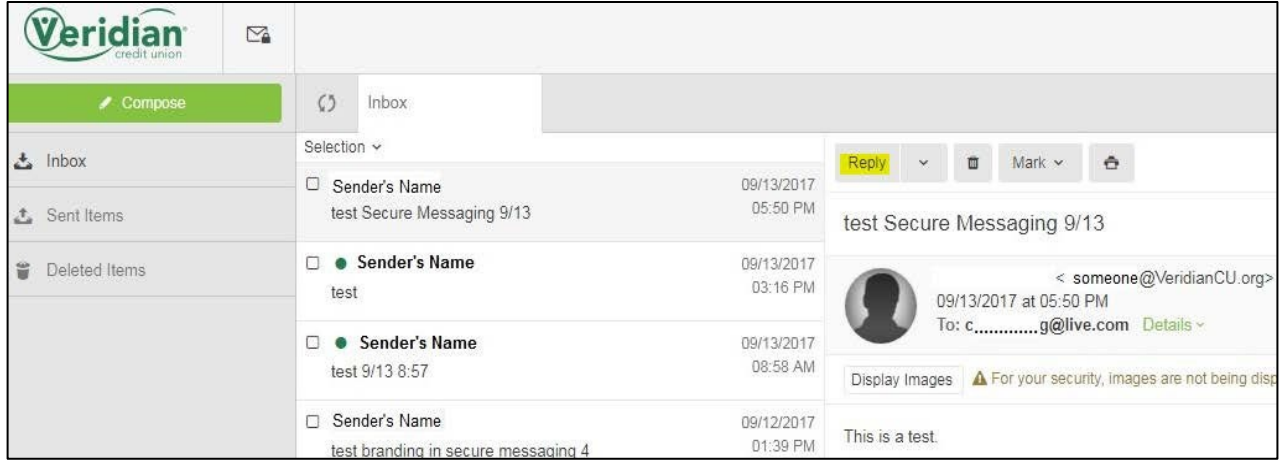